# USER GUIDE:

For the Trackisafe Multi-Tracker by Vodafone, used in this PhD Study

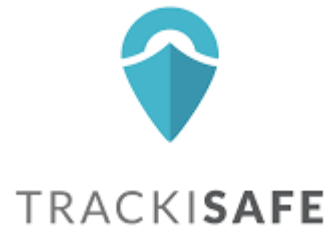

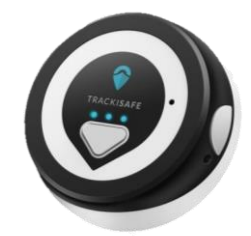

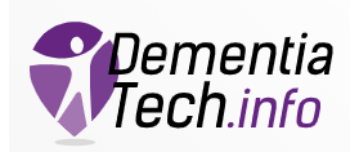

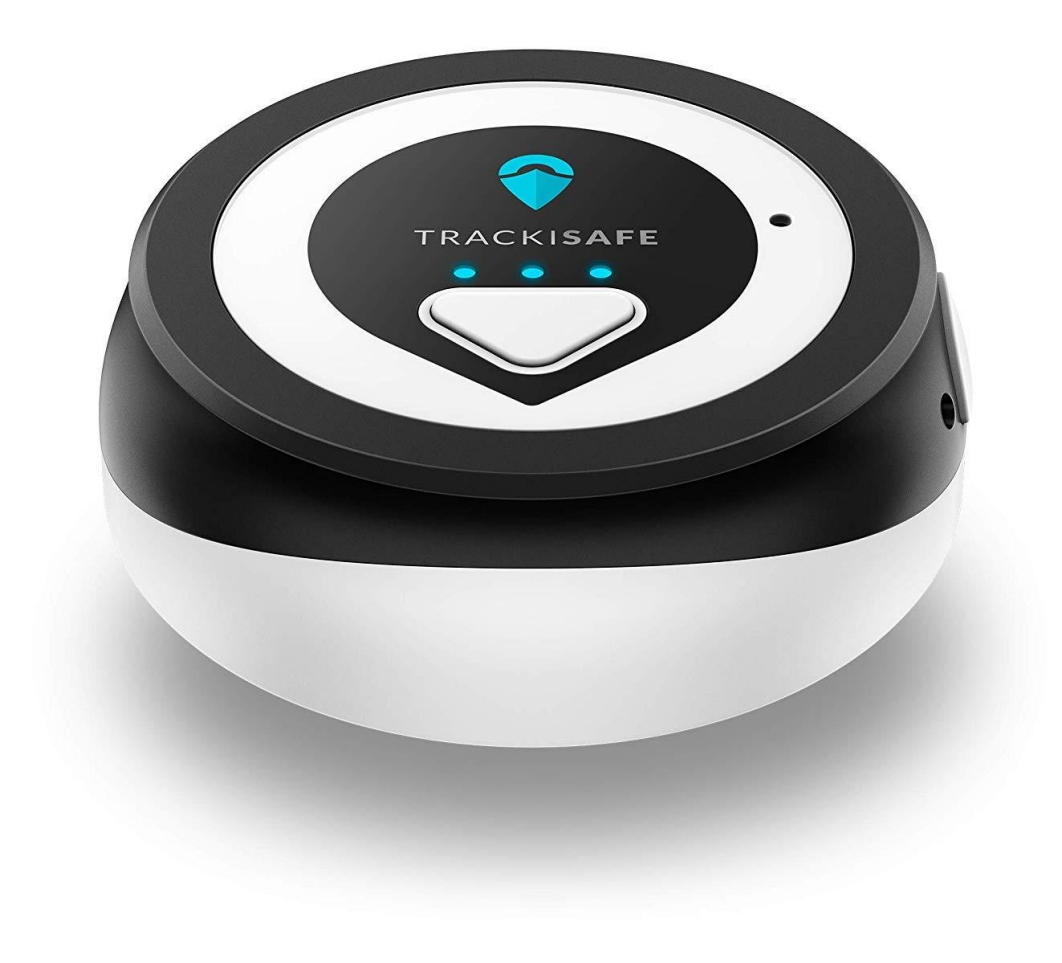

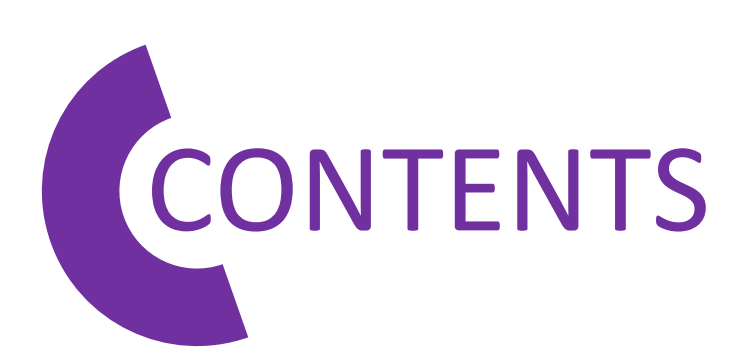

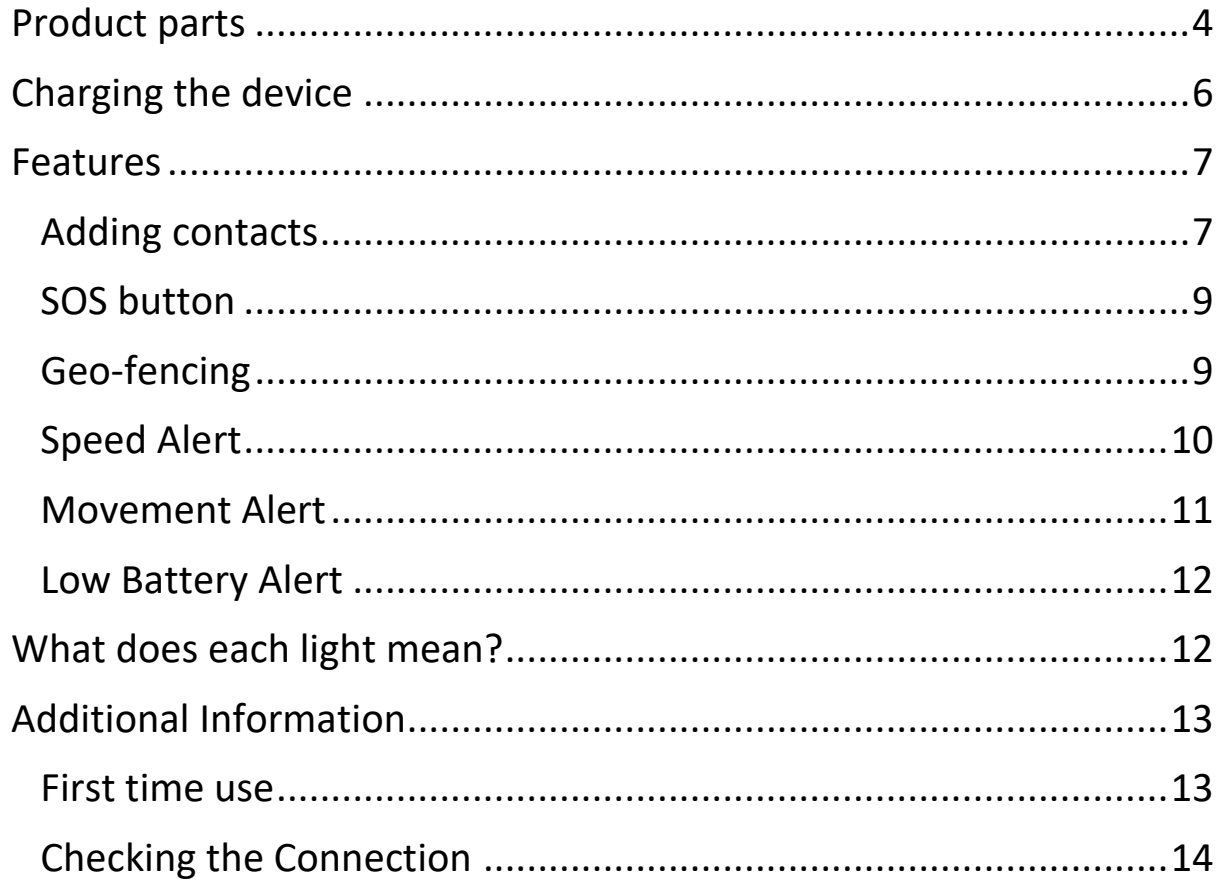

## <span id="page-3-0"></span>PRODUCT PARTS

What's in the box? Each tracking device comes with the accessories listed below, Including:

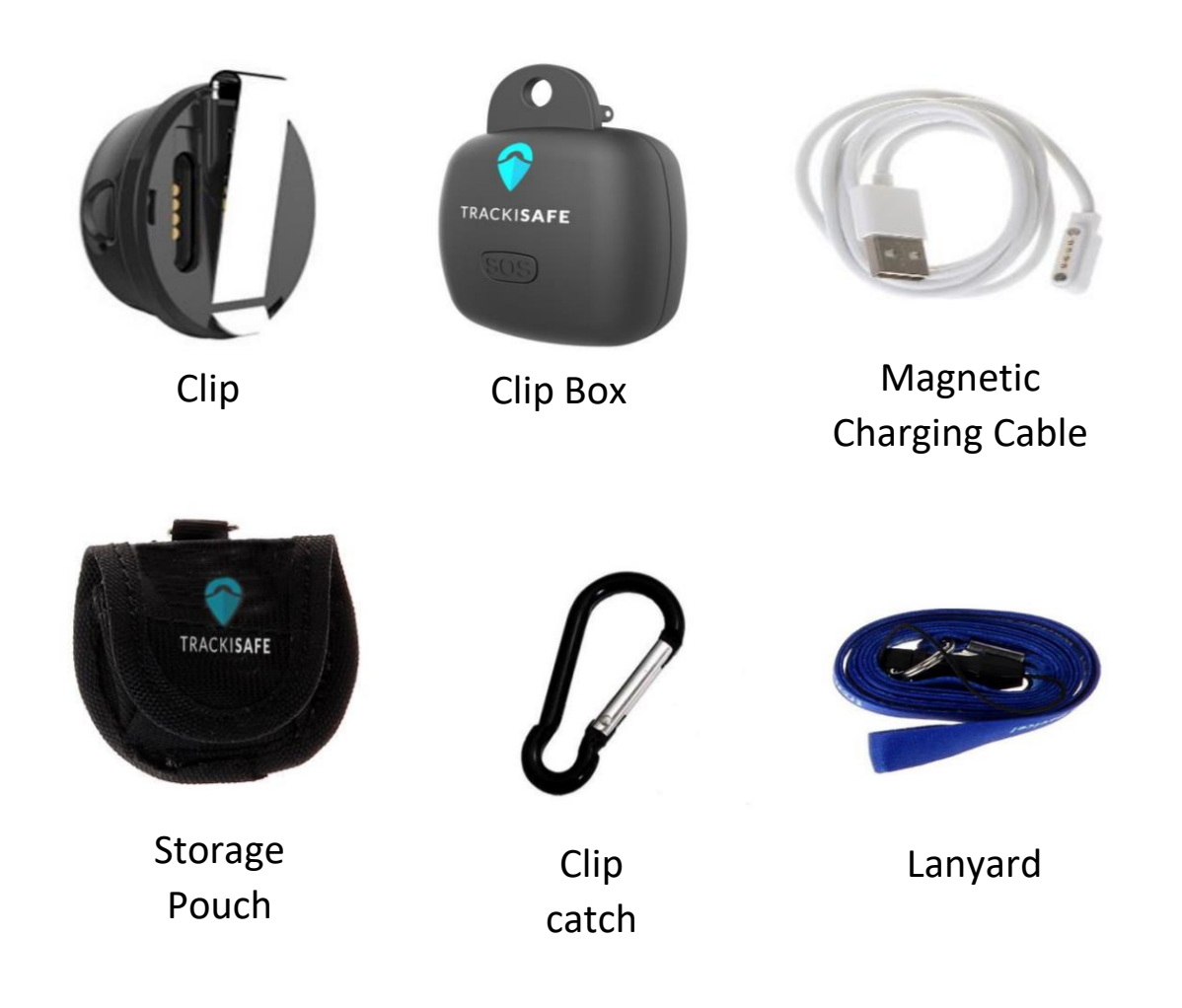

For an online version of this guide, including step by step video demonstrations of each feature please visit [www.dementiatech.info](http://www.dementiatech.info/)

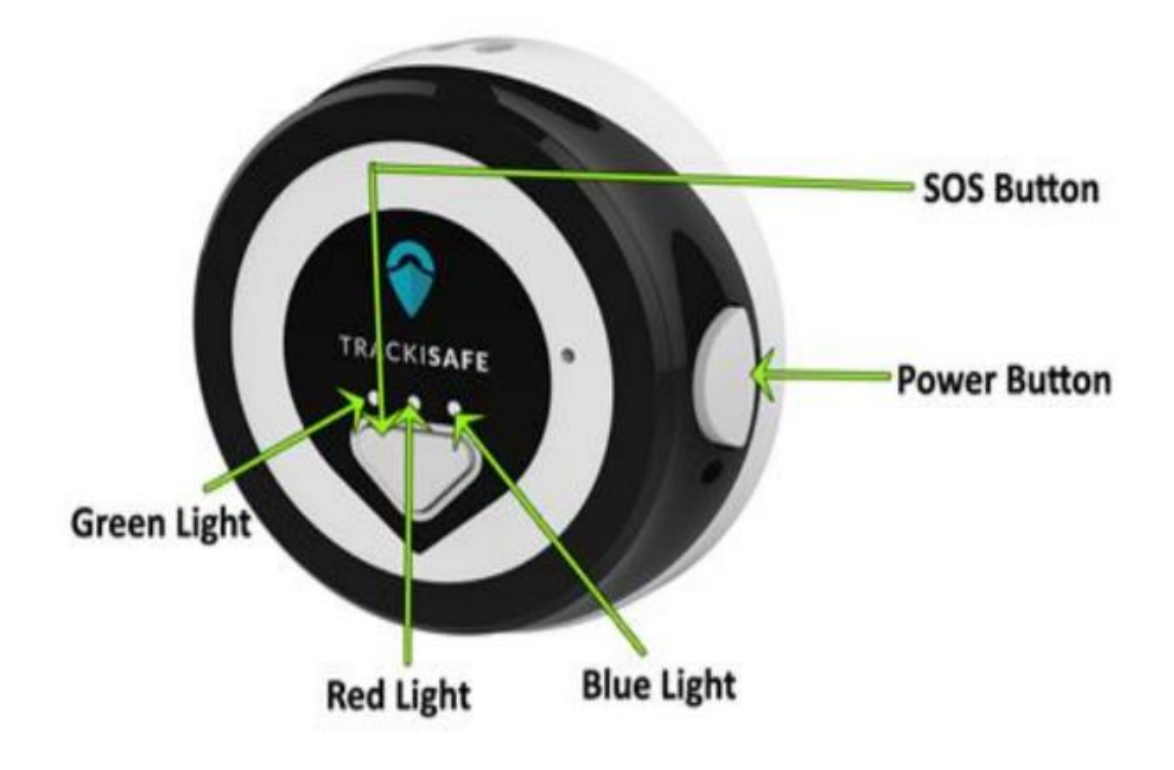

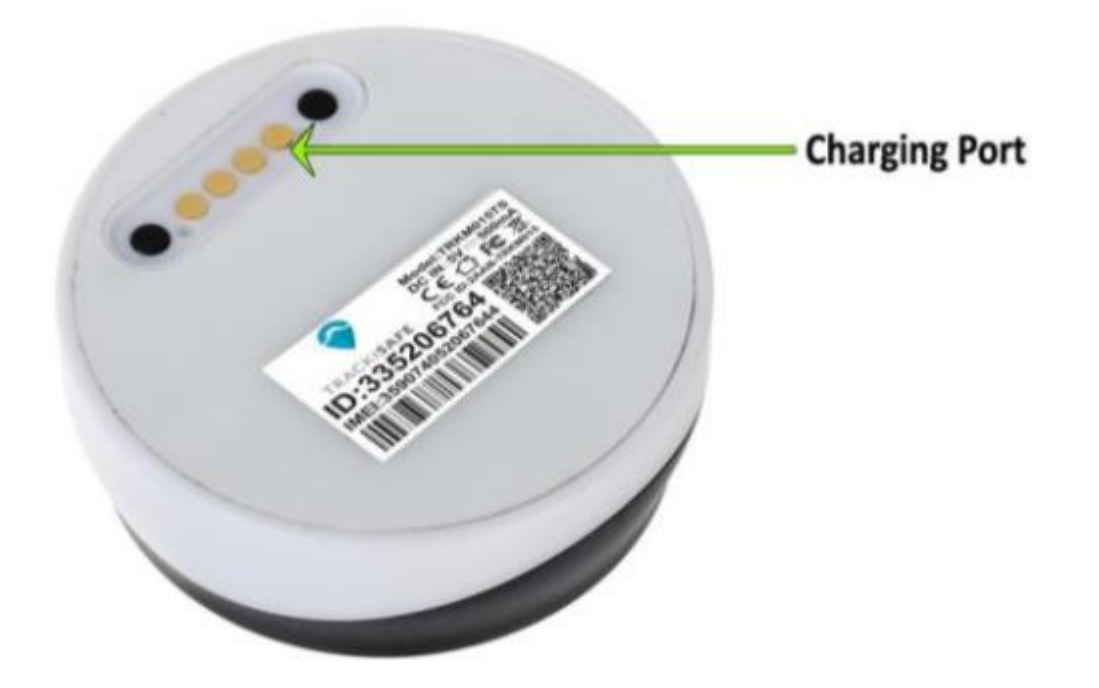

# <span id="page-5-0"></span>CHARGING THE DEVICE

If the device has indicated it is low on battery, or you have received a low battery alert from the TrackiSafe app, follow these steps to charge the device.

**1.** On the back of the device you will find the Charging Port

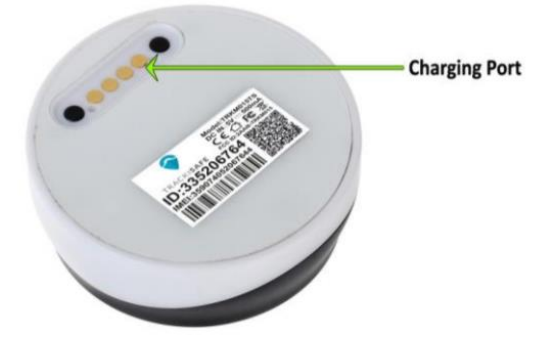

**2.** Take the Magnetic Charging Cable device out of the box and hold close to the charging port, the magnets will automatically align the charger to the port, you will hear a slight click as the charger connects to the device

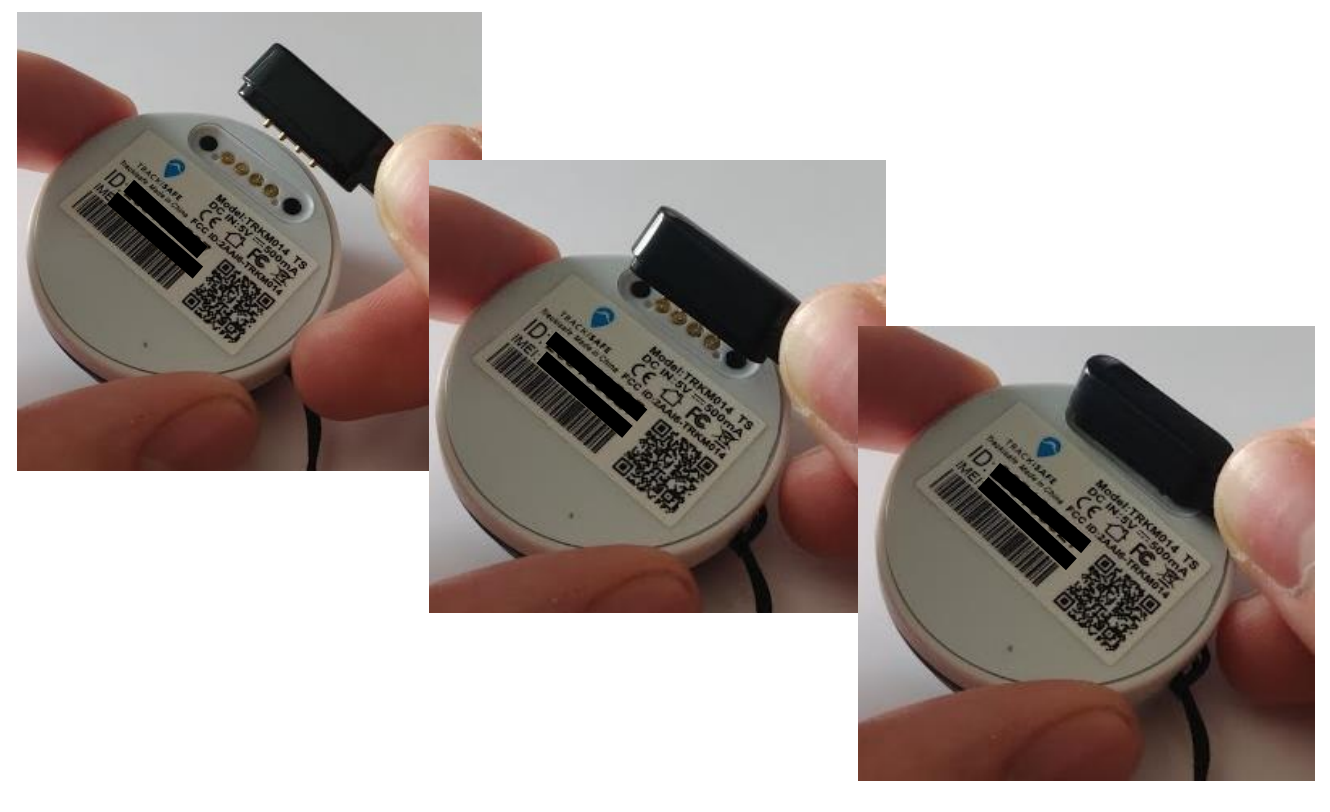

**3.** The charger should now be connected as seen in the image above (Colour of charging cable may be black or white).

**4.** The USB end of the charger can now be connected to a USB port or a USB to Mains adapter.

**5.** When the Red light is solidly lit up the device is fully charged

**Note:** You can save battery life by increasing the tracking interval in the TrackiSafe app. As soon as the battery level is low, the red light will start to blink.

## <span id="page-6-0"></span>FEATURES

## <span id="page-6-1"></span>ADDING CONTACTS

For this device you can select which "Contacts" will receive certain alerts, for example an alert for when the battery is low, an alert to say the device is moving or an alert to say when the SOS key has been pressed. These contacts will receive an alert by email. To add a new 'Contact' to receive the email alert, complete the following steps:

**1.** In the Trackisafe app, go to 'Settings' by pressing on the "cog" icon

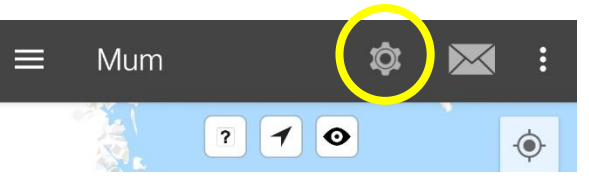

**2.** Then tap on the "Share" icon next to the alert you wish to add a new contact for. In this example we are adding contacts for the "SOS Key Pressed" alert.

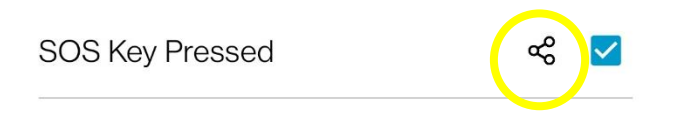

**3.** Press the "+" icon in the top right corner of the screen.

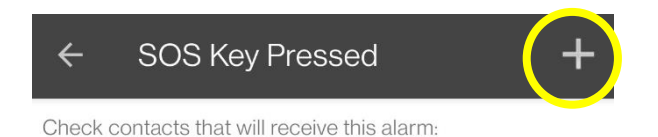

**4.** You will then be able to add a new contact, with their name and email address. Click "Save" to add this new contact to the app.

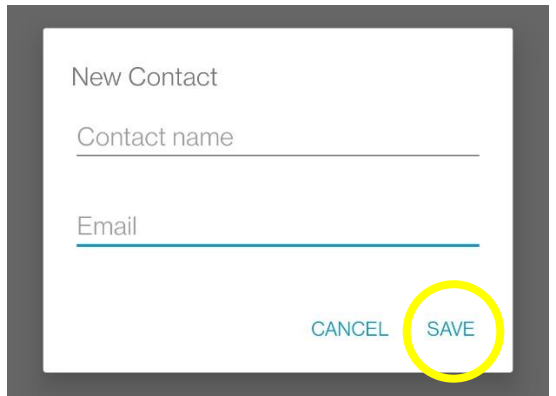

**5.** You can then see a list of all your contacts, check the box to the left of the contact if you wish for them to receive this alert.

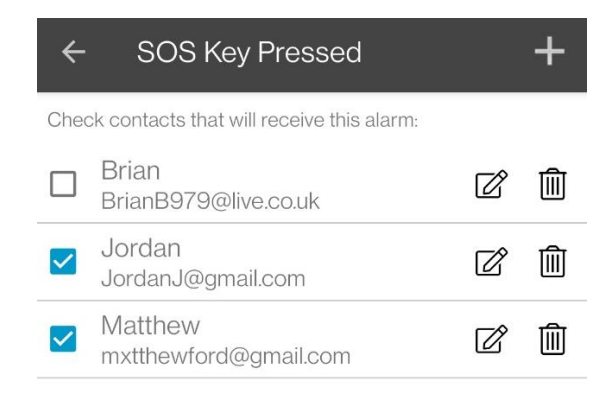

As you can see in this example, Jordan and Matthew have been selected to receive the alert for when the SOS Key has been pressed, Brian has not. Finally click "Save" to keep your selection.

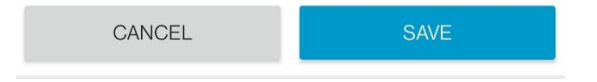

#### <span id="page-8-0"></span>SOS BUTTON

If the SOS button is pressed (for around 3 seconds), Users who are logged in to the App will receive an alert saying the SOS button has been pressed. Assigned 'Contacts' will also receive an email alert that the button has been pressed. You can decide which contacts receive this alert, or add new ones, by following the steps listed under "Adding Contacts" on page 7.

#### <span id="page-8-1"></span>GEO-FENCING

A geofence is a virtual boundary that you can set. You will receive a notification when the tracker goes into or out of this area. To create a fence, complete the following steps:

**1.** In the Trackisafe app select on the "show more" icon, circled

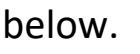

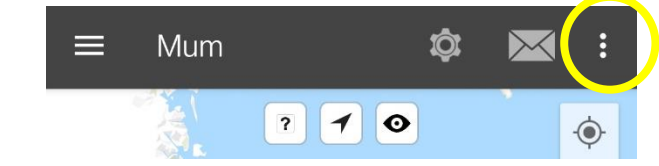

**2.** From the drop-down list, select "fence".

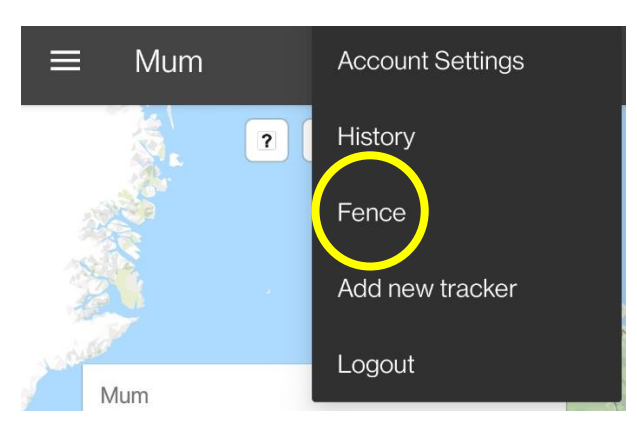

**3.** Click on the "Add fence" button. A square highlighted area will be created around your device's current location, this is the fence boundary.

− You can also enter an address to position a fence.

− You can choose a pre-defined size.

− You can change the size by making the sides of the rectangle bigger or smaller, or by moving the rectangle.

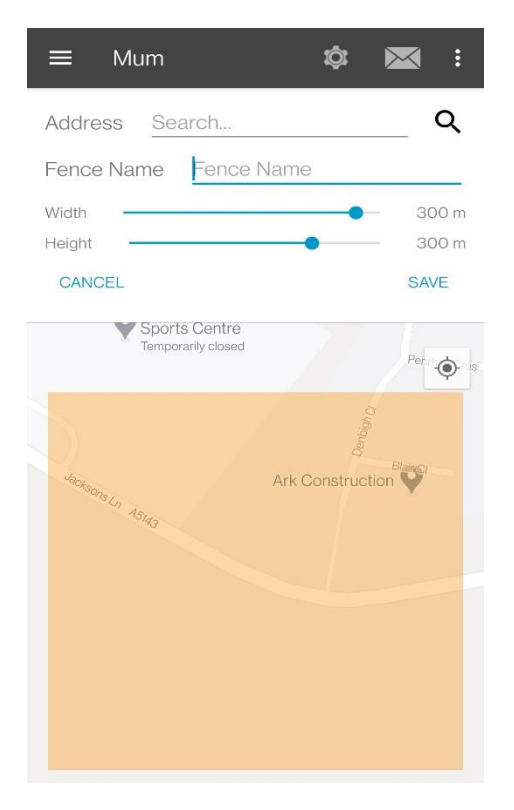

**4.** Once your fence has been created, you can give your geofence a name and click on "Save".

**5.** You will receive a notification in the TrackiSafe app every time your tracker enters or leaves this area.

#### <span id="page-9-0"></span>SPEED ALERT

You will receive a notification as soon as the tracker moves faster than the speed pre-defined by you.

**1.** In the Trackisafe app go to "Settings" by pressing the "cog" icon.

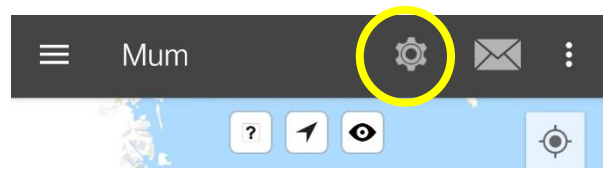

**2.** Enable the alert by checking the "Speed limit" alert box.

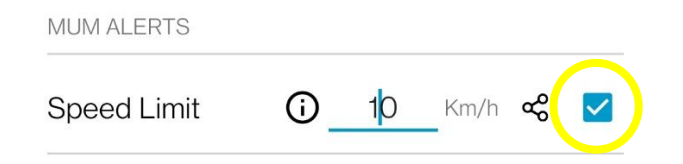

- **3.** Enter a speed.
- **4.** Click on "Save".

**5.** You will then receive a notification should the device exceed this speed. You can decide which contacts receive this alert, or add new ones, by following the steps listed under "Adding Contacts" on page 7.

#### <span id="page-10-0"></span>MOVEMENT ALERT

You will receive a notification as soon as the tracker starts to move, to enable this feature complete the following steps:

**1.** In the TrackiSafe app go to "Settings" by pressing the "cog" icon.

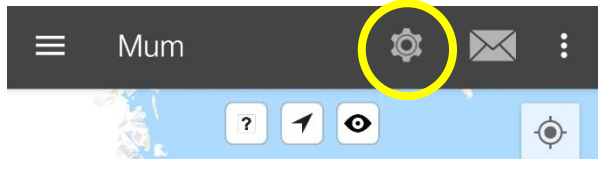

**2.** Set the "Moving Start" alert to ON as shown below.

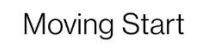

**3.** Click on "Save".

**4.** You can decide which contacts receive this alert, or add new ones, by following the steps listed under "Adding Contacts" on page 7.

#### <span id="page-11-0"></span>LOW BATTERY ALERT

You will receive a notification in the TrackiSafe app when battery level is low.

**1.** In the TrackiSafe app go to "Settings".

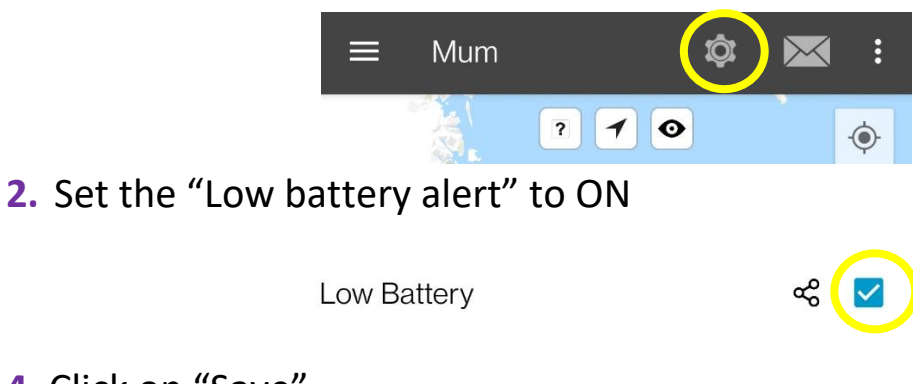

**4.** Click on "Save".

**5.** You can decide which contacts receive this alert, or add new ones, by following the steps listed under "Adding Contacts" on page 7.

## <span id="page-11-1"></span>WHAT DOES EACH LIGHT MEAN?

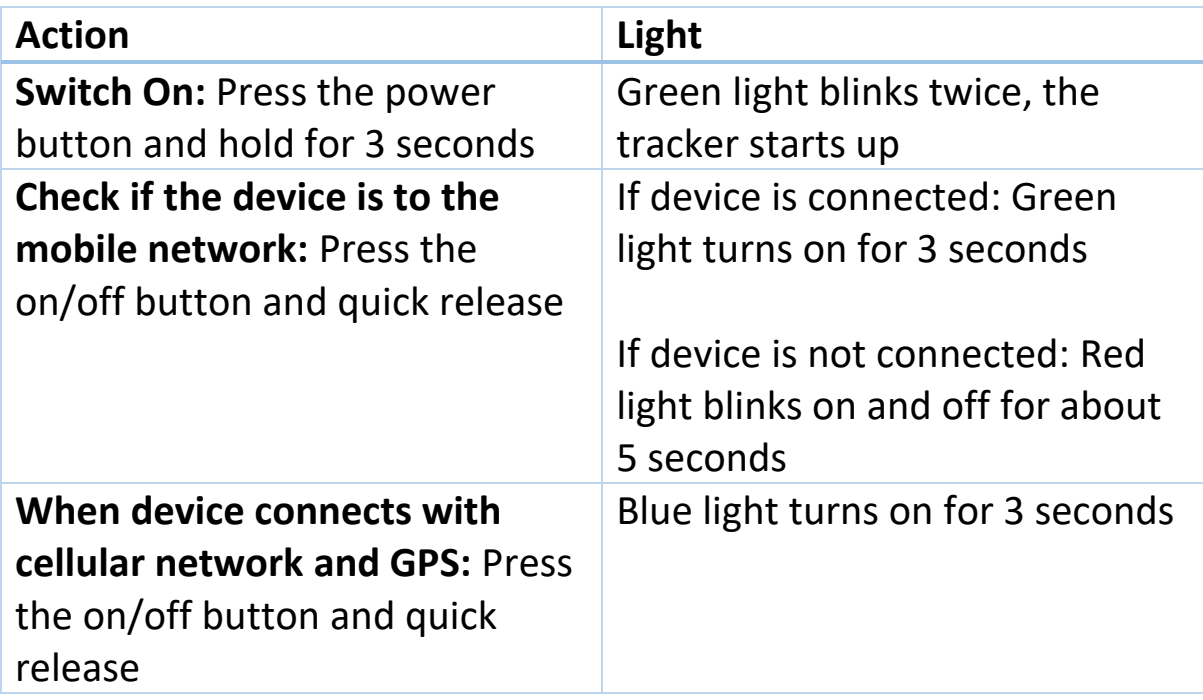

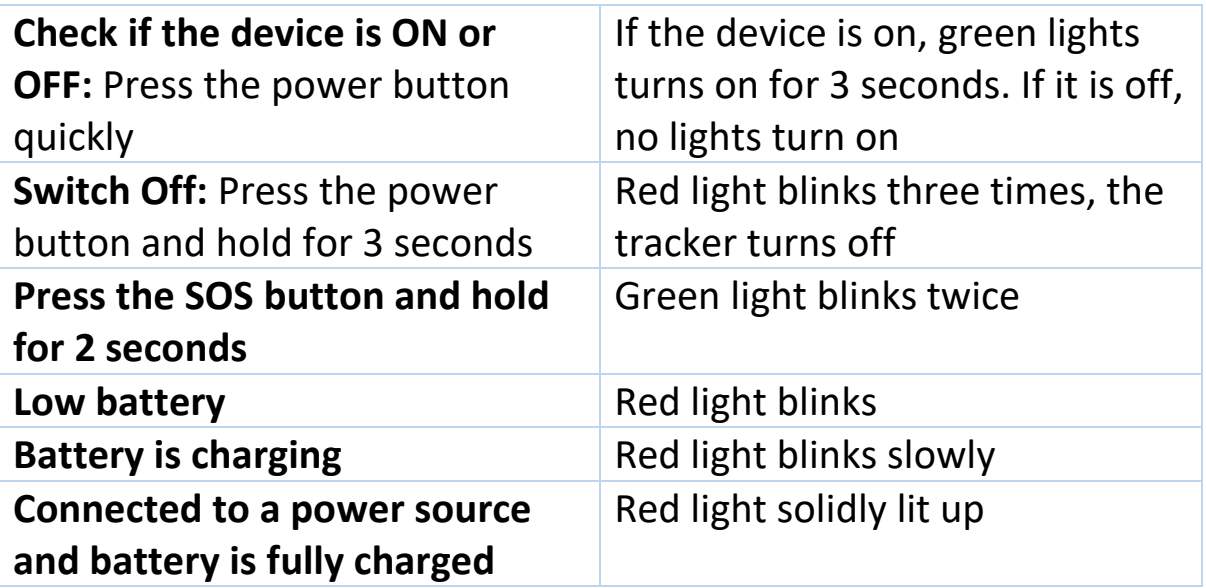

## <span id="page-12-0"></span>ADDITIONAL INFORMATION

*The following information is only required the very first time the tracker is turned on. If you are partaking in this PhD study, this procedure has already been completed by the researcher.*

### <span id="page-12-1"></span>FIRST TIME USE

When powering the device on for the first time, follow this method:

1. Connect the charging plug of the charging cable to the tracker with the magnetic charging port.

2. Press and hold the power button for at least 3 seconds. The green light on the front of the tracker should blink for a few seconds.

3. Put the tracker down and wait for at least 15 minutes.

The tracker will carry out initial GPS positioning. This is required for the device to function correctly. The tracker will then be ready for use and can be activated.

#### **Activating the tracker**

1. Download the V by Vodafone app from the Apple Store or Google Play store (You can scan the QR code below to get a link to download the application).

2. Register or log into your V by Vodafone account and click on the + button to add a device.

3. Insert your tracker IMEI and follow the instructions to activate your price plan.

4. Download the TrackiSafe app from the Apple Store or Google Play.

5. Register or log into your TrackiSafe account.

6. Select "Activate device" in the operation menu and follow the **instructions** 

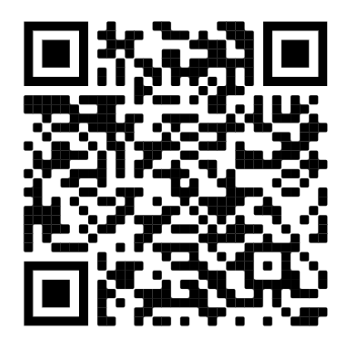

**APPLE STORE APP ANDRIOD APP** 

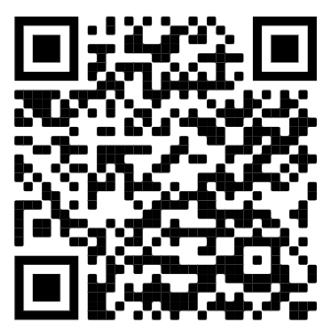

#### <span id="page-13-0"></span>CHECKING THE CONNECTION

Press the power button to check whether the tracker is on or off. If the green light comes on, the tracker is on. If no light comes on, the tracker is off.

You can check the tracker's activity by pressing the SOS button quickly. If the green light comes on, the tracker is activated.